# Budgets and analysis

Miki Skorkovský

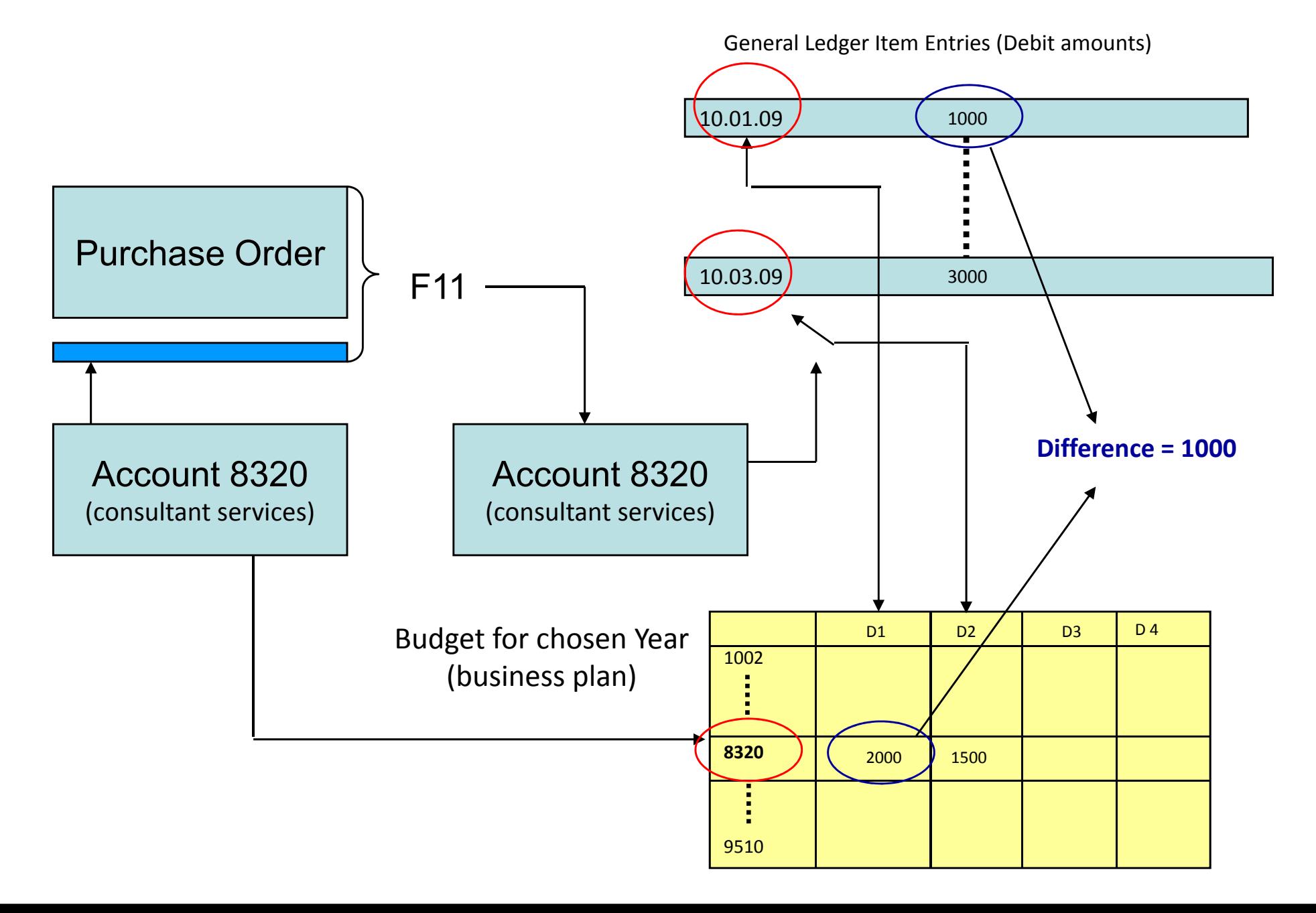

Balance

65 080,60

7 599,35

4 023,37

76 703,32

44 175,11

20 285,12

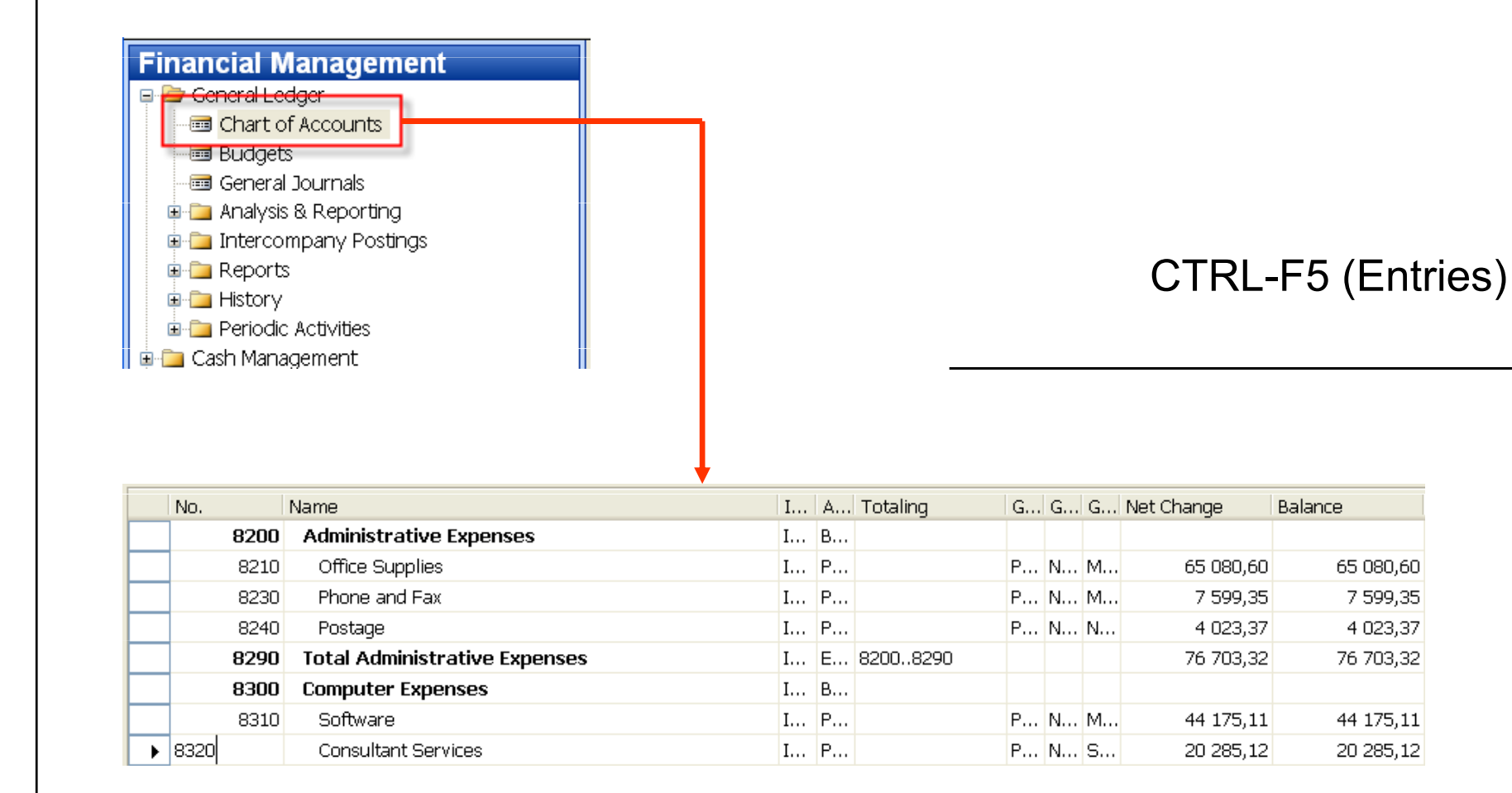

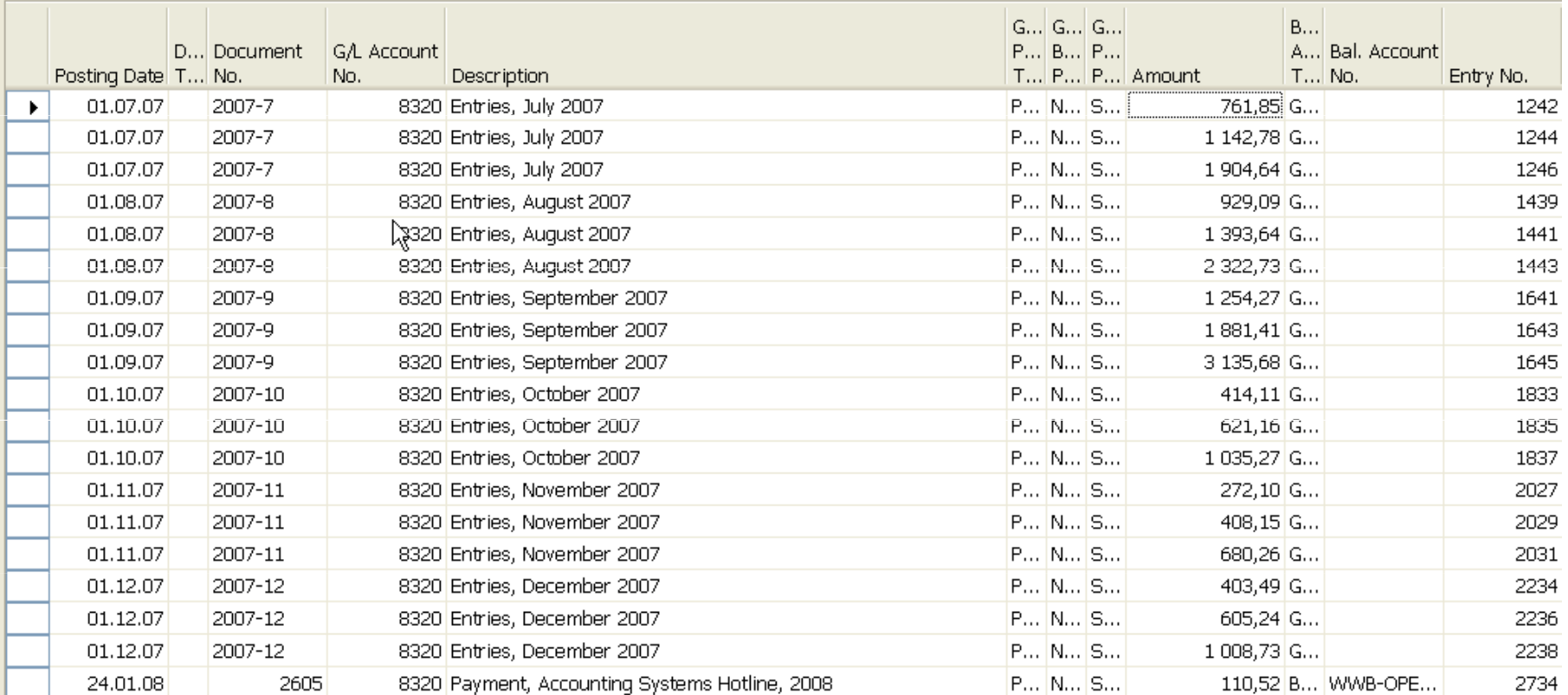

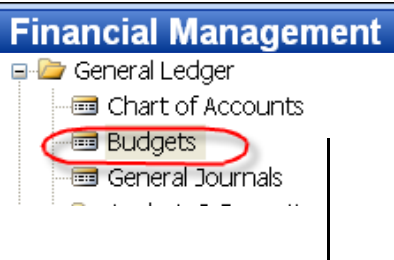

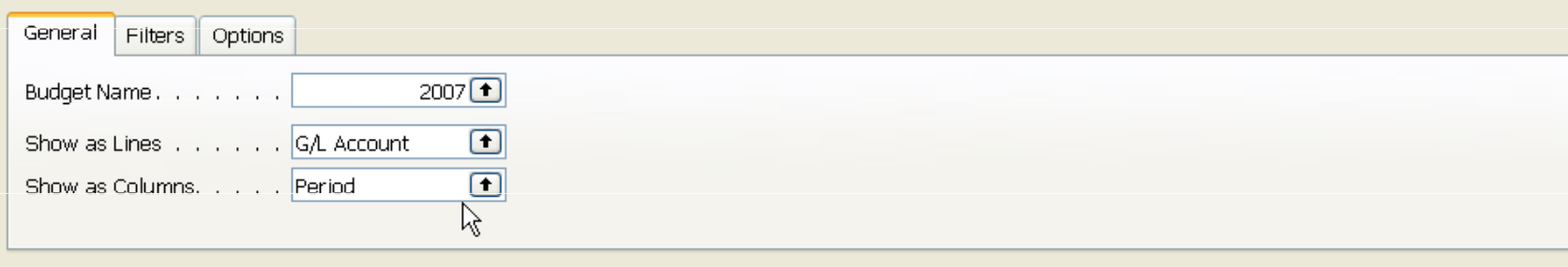

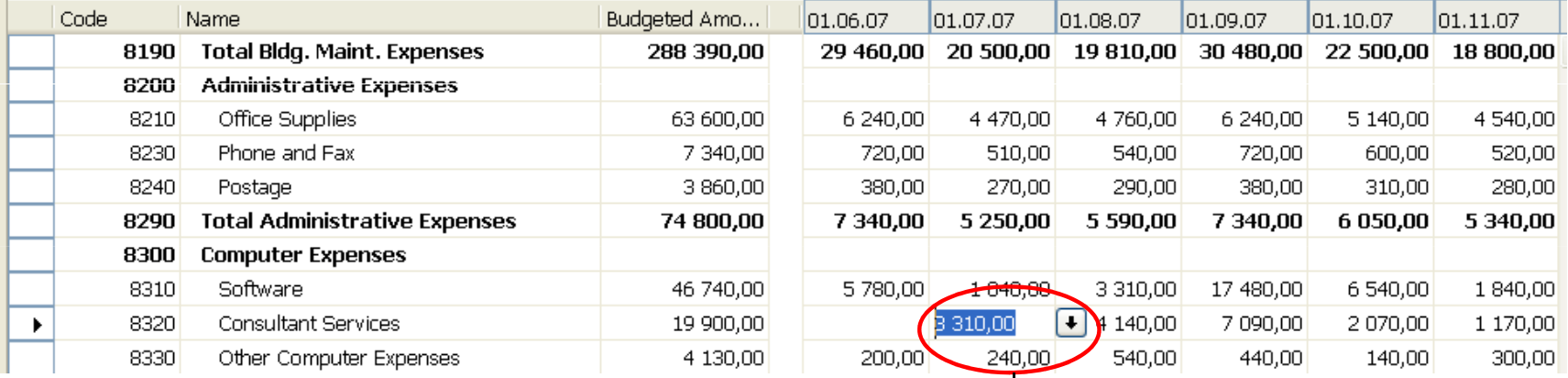

F6

#### Basic principles- G/L Budget Entries

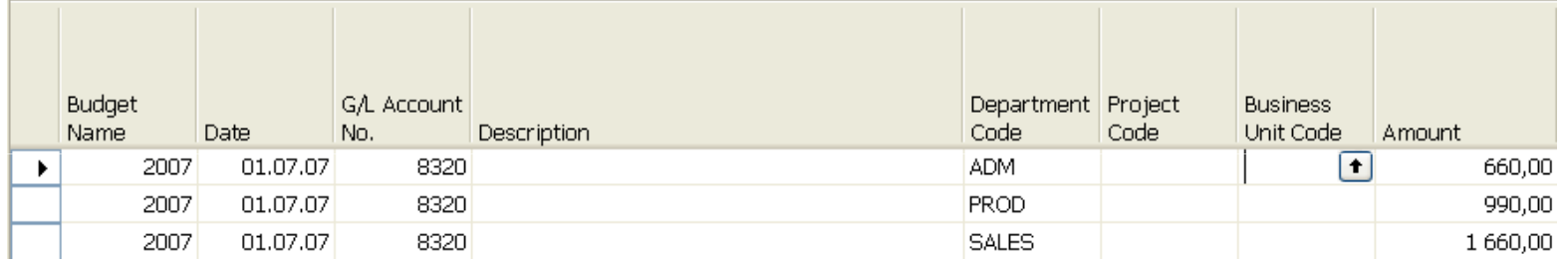

Using key F6 you will get where 660+990+1600 = 3310 for three different dimension (Department codes ADM,PROD and SALES)

#### Basic principles- what was really posted on July 2007

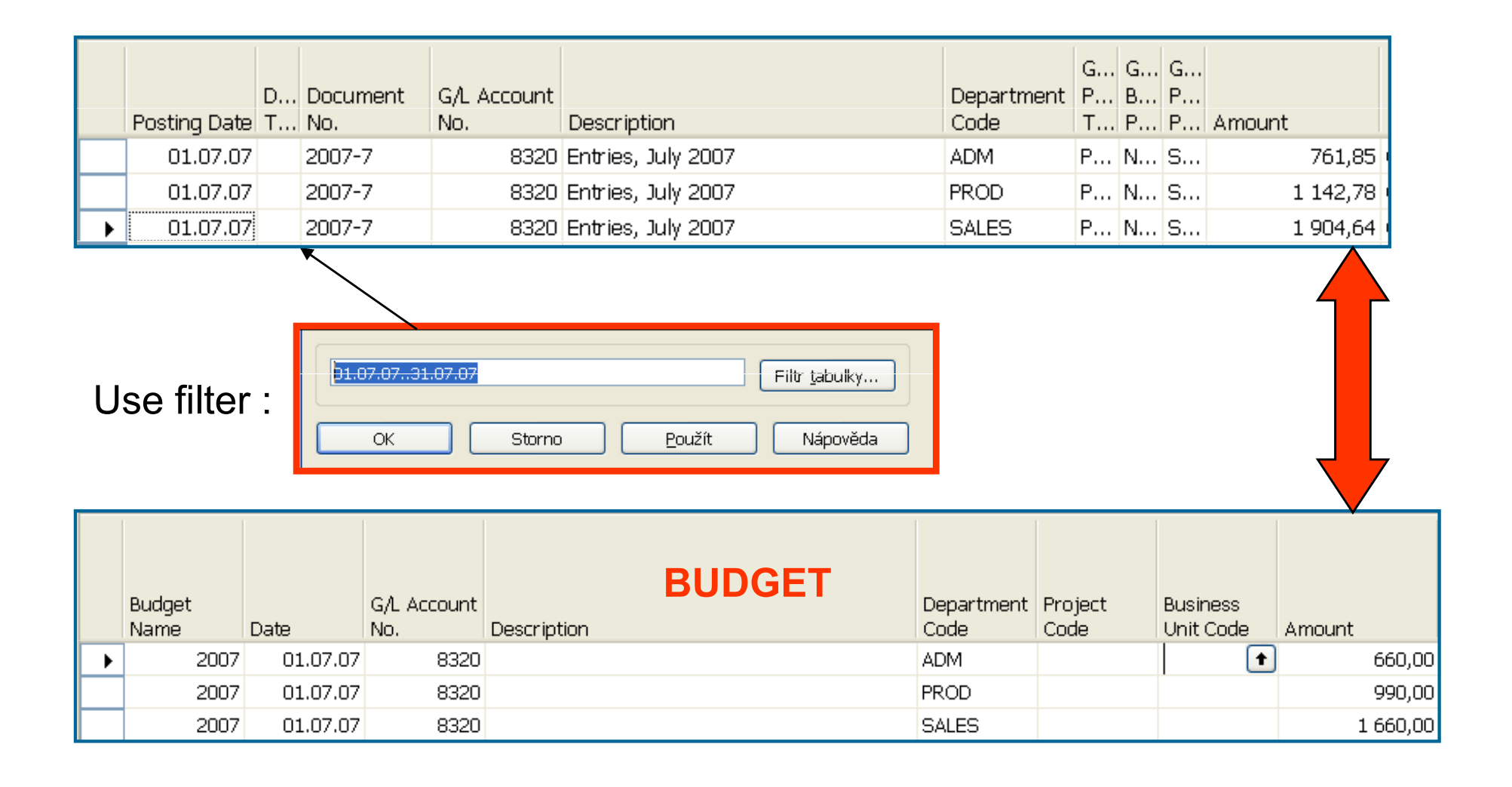

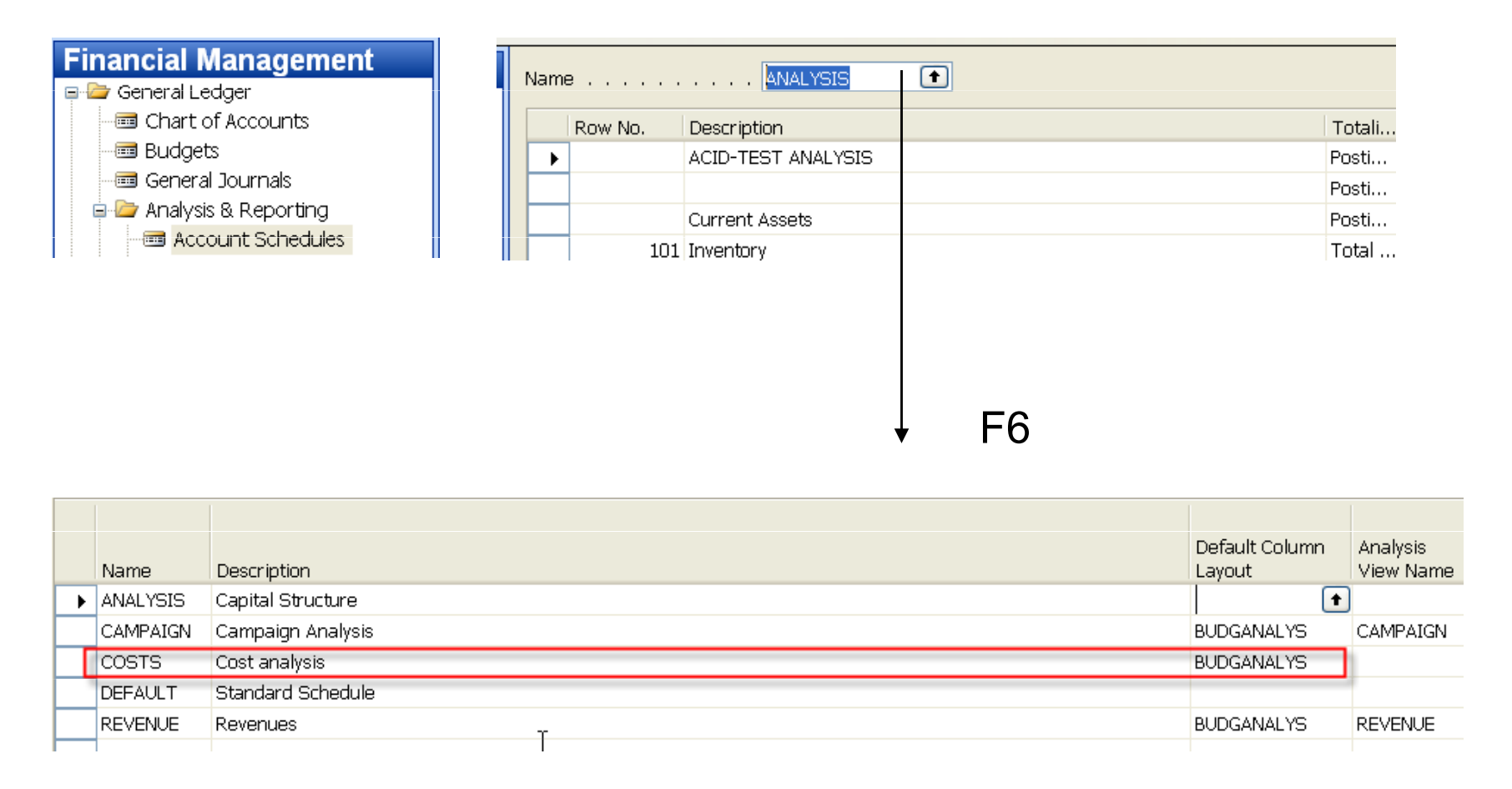

You have to enter the data in red frame and thereafter enter by F6 and buttonAnalysis a new Analysis view card

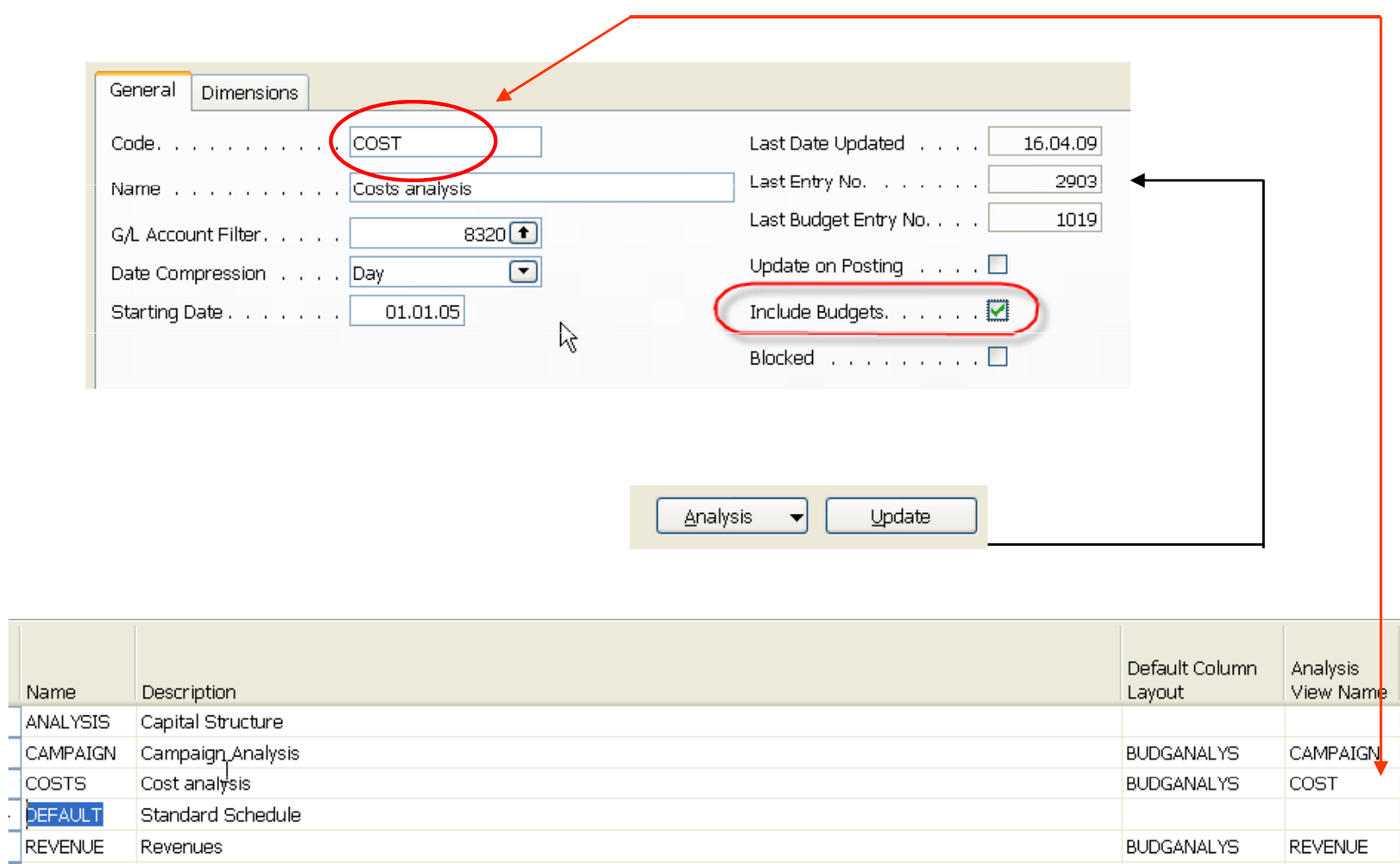

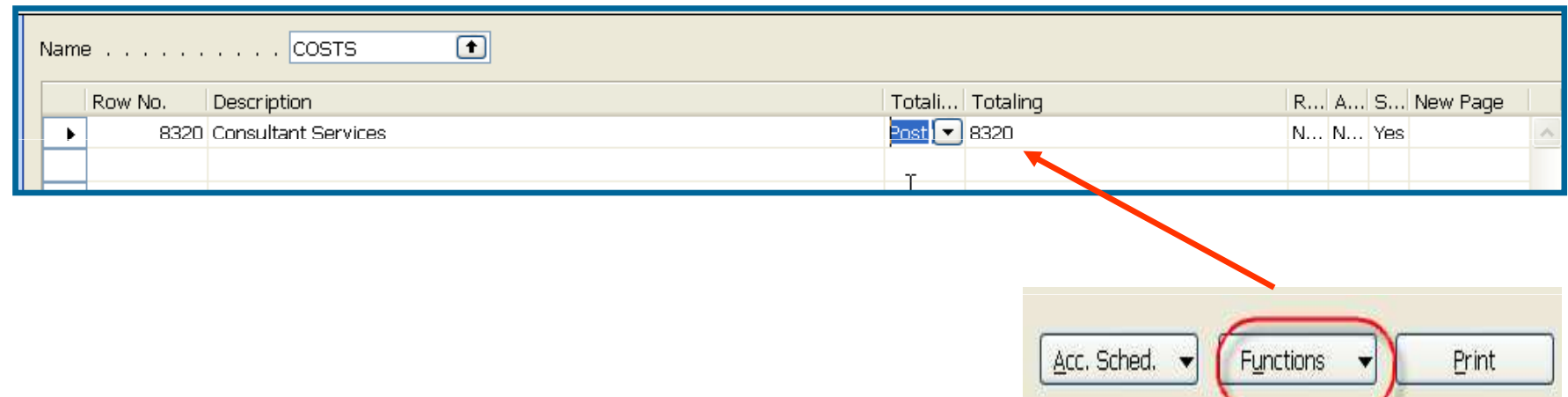

After starting accounting schedule you will get for applied (chosen) filters :

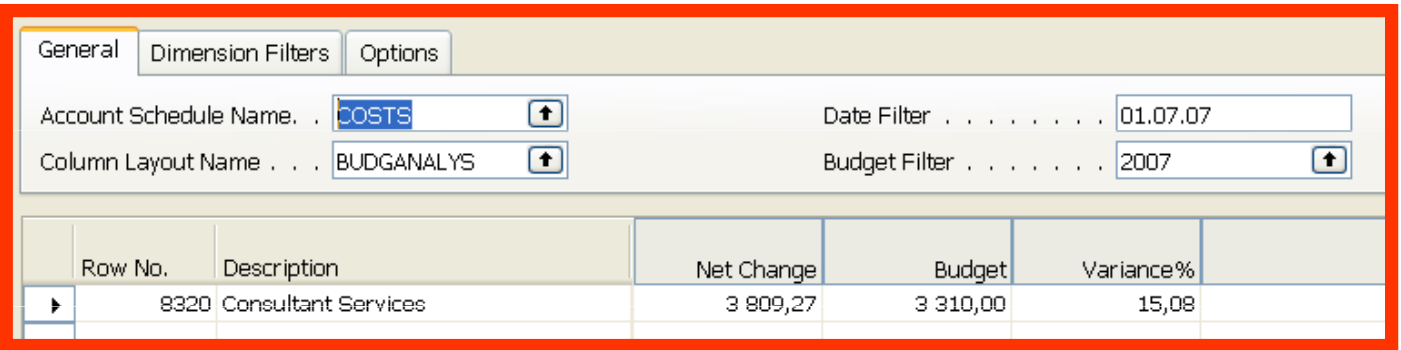

If you add to Analysis view card on the Tab dimension a dimension for Department l and you have to do again all the updates by usingbutton Update you will get :

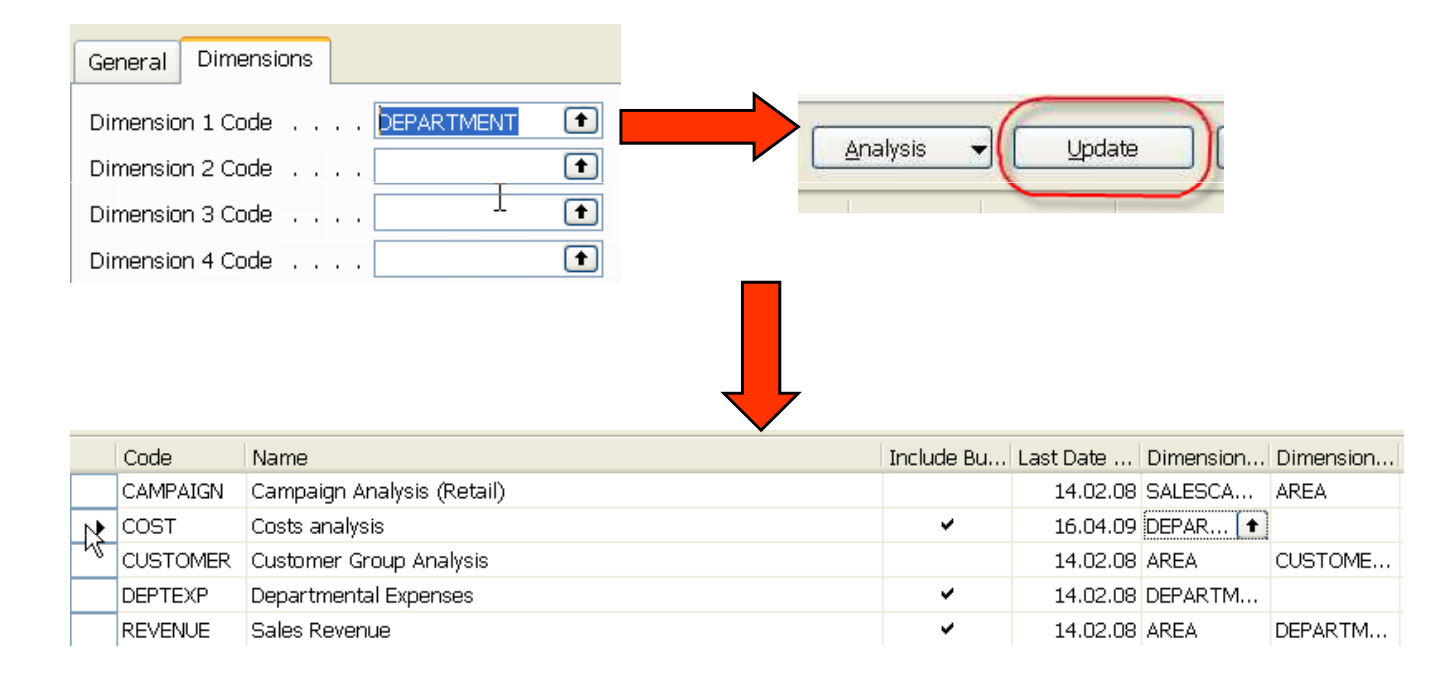

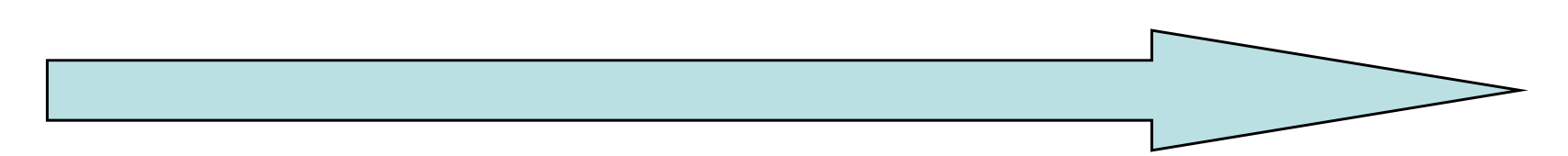

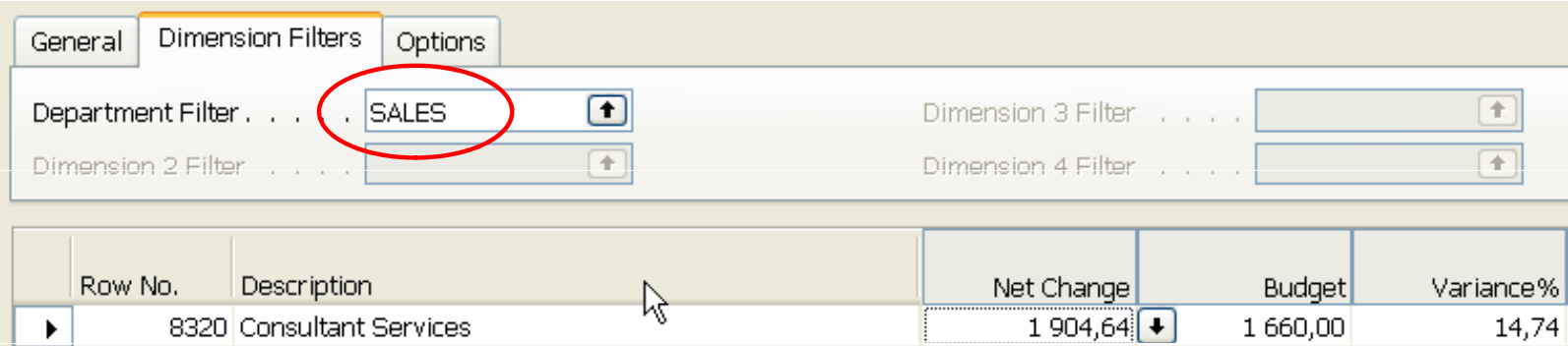